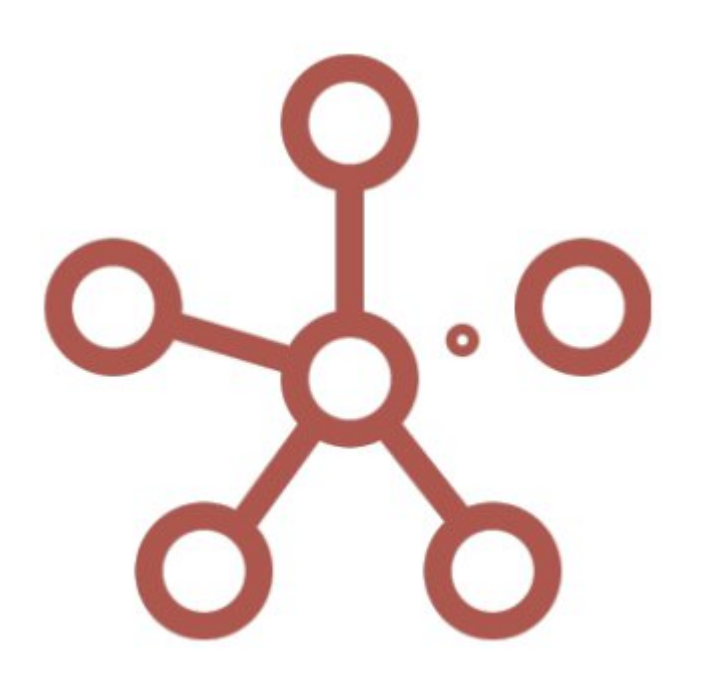

Инструкция по установке .ova дистрибутива Корплан на Windows 7/8/10 с помощью приложения виртуализации на примере **VirtualBox** 

Москва, 2023

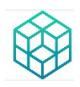

## Содержание

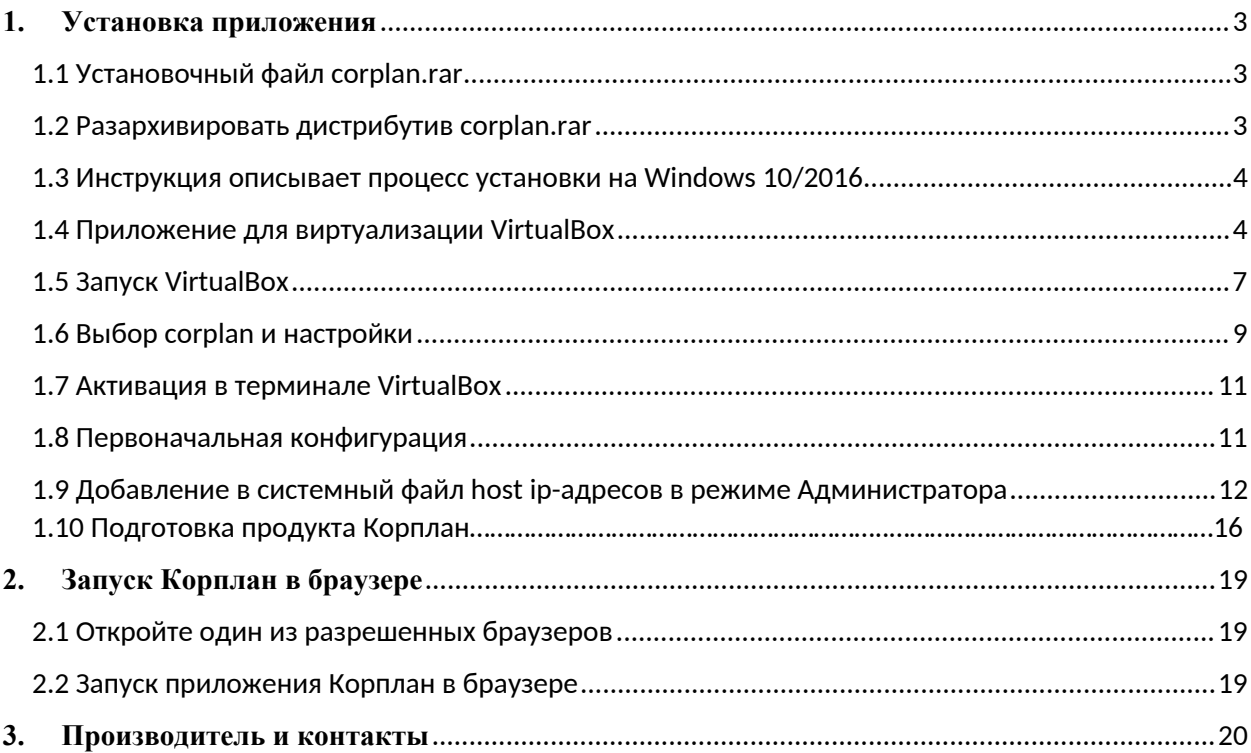

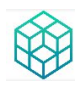

## <span id="page-3-0"></span>**1. Установка приложения**

### <span id="page-3-1"></span>**1.1 Установочный файл Corplan.rar**

Скачайте установочный файл *corplan.rar (размер около 29 Гб)*, который находится по адресу

#### <https://corplan.ru/corplan.rar>

Внимание: Для установки необходимо наличие минимум 35 Гб свободного места на жестком диске. Также минимально необходимо наличие от 2 Гб RAM, рекомендуемый RAM от 4 Гб. Для работы необходимо минимум 2 виртуальных ядра.

Подробнее о требования к ресурсам десктопа/сервера см. **Описание функциональных характеристик ПО «Corplan».docx**, раздел **Требования к серверной части**

### <span id="page-3-2"></span>**1.2 Разархивировать дистрибутив Corplan.rar**

Внимание: Разархивация производится любой программой-архиватором, поддерживающей формат .rar (например, опен-сорсный 7-zip [https://ru.wikipedia.org/wiki/7-Zip\)](https://ru.wikipedia.org/wiki/7-Zip)

Внимание: **Пароль от .rar-архива** отправляется со ссылкой на скачивание, либо необходимо запросить по адресу *[info@corplan.ru](mailto:info@corplan.ru)* 

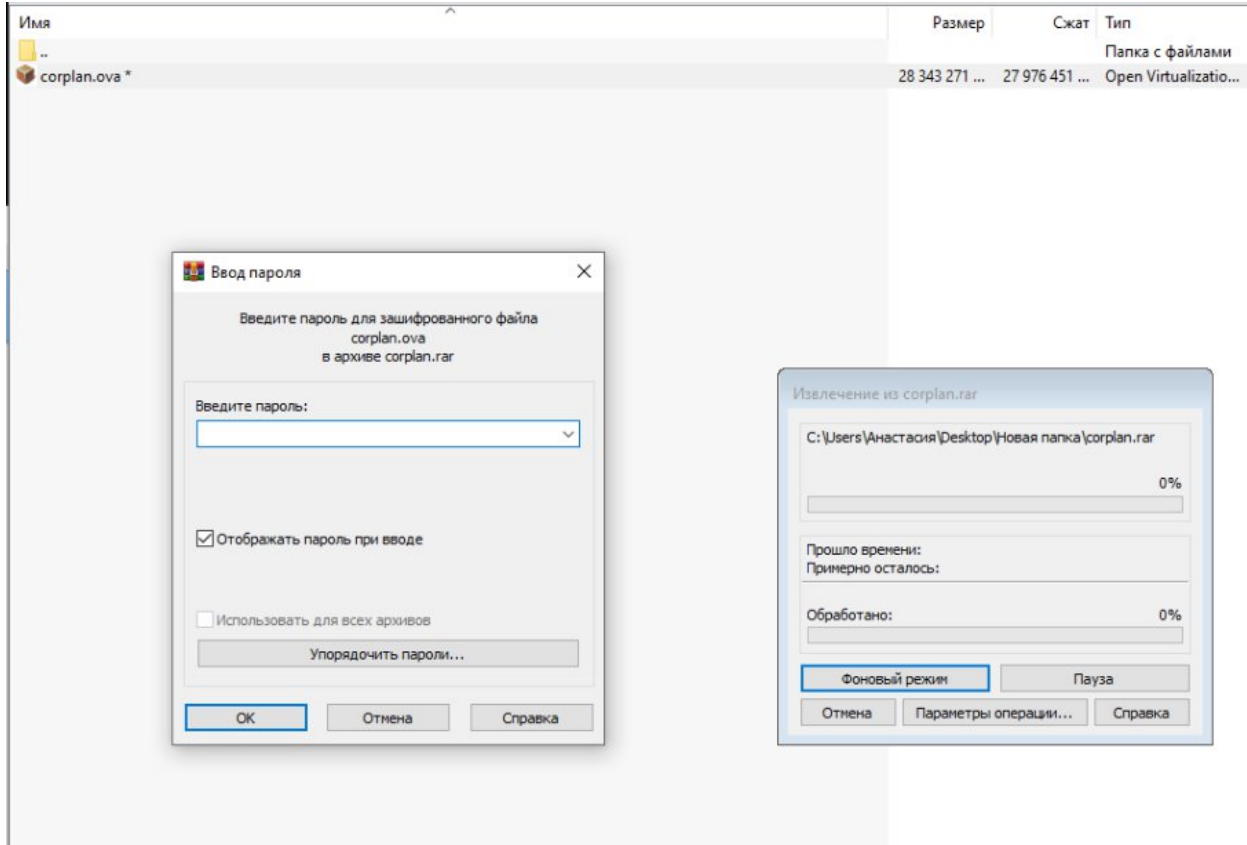

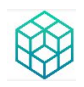

Внимание: .ova-дистрибутив это файл OVF (Open Virtualization Format) — открытый стандарт для хранения и распространения виртуальных машин. См. [https://ru.wikipedia.org/wiki/Open\\_Virtualization\\_Format](https://ru.wikipedia.org/wiki/Open_Virtualization_Format)

### <span id="page-4-0"></span>**1.3 Инструкция описывает процесс установки на Windows 10/2016**

При необходимости установке на Mac OS или других ОС просьба обратиться с запросом по адресу *[info@corplan.ru](mailto:info@corplan.ru)* 

### <span id="page-4-1"></span>**1.4 Приложение для виртуализации VirtualBox**

Для установки Optimacros необходим компонент для виртуализации, например для Windows можно воспользоваться **VirtualBox** с официального сайта <https://www.virtualbox.org/wiki/Downloads> à *Windows hosts*

Внимание: дистрибутив может быть запущен любым другим гипервизором:

- Hyper-V [используя Microsoft Virtual Machine Converter]
- VMware,
- VirtualBox и т.п.

Данная инструкция сделана на примере VirtualBox

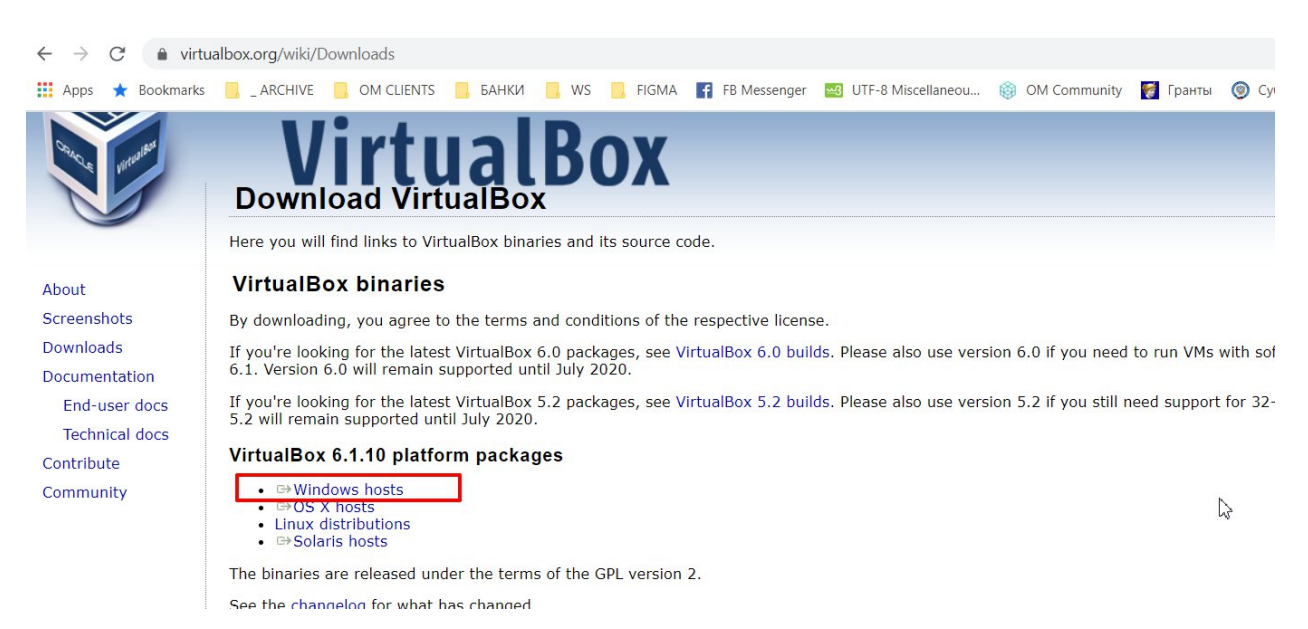

Установить (подтверждая каждый шаг, не изменяя параметров установки).

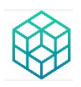

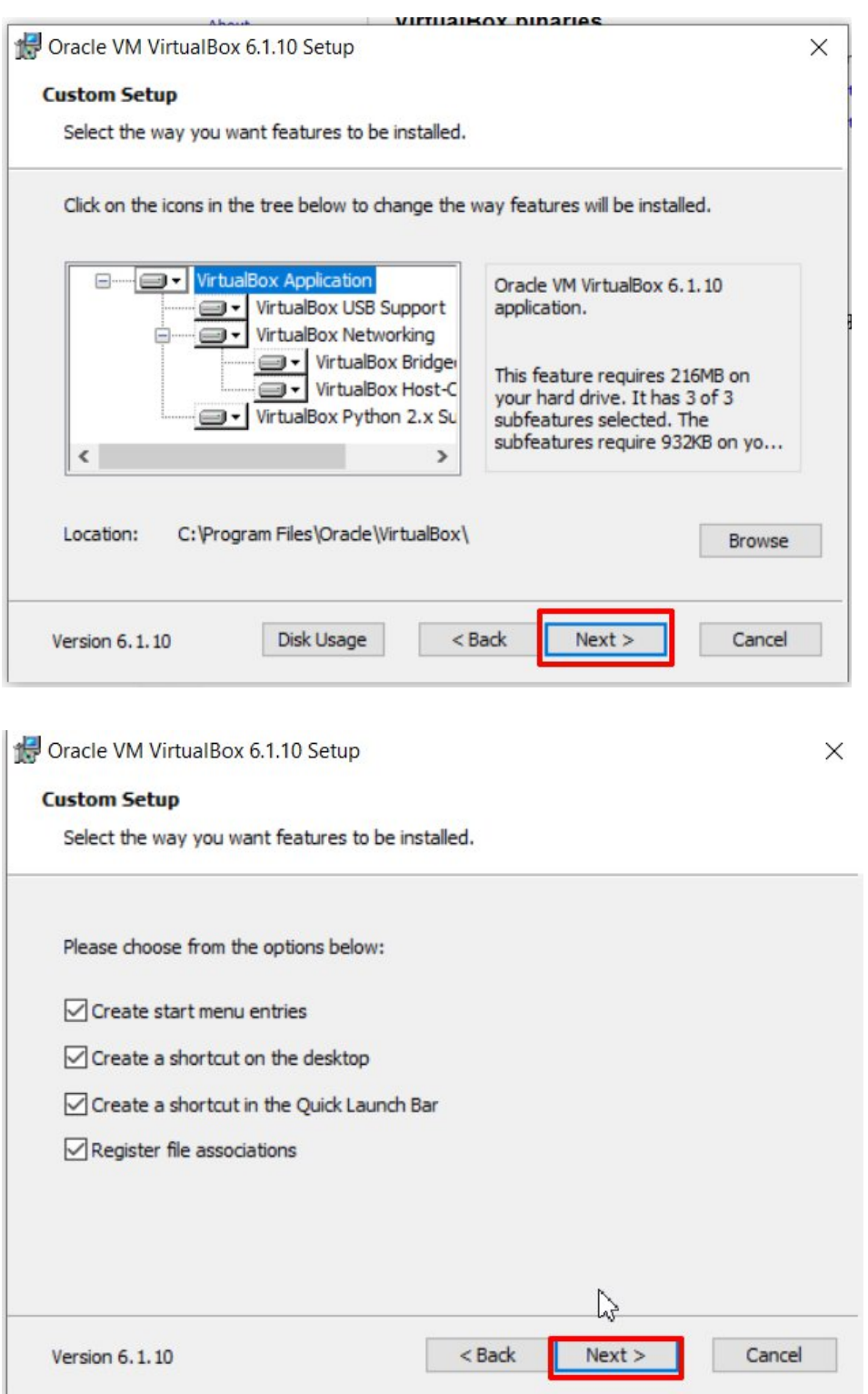

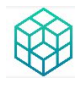

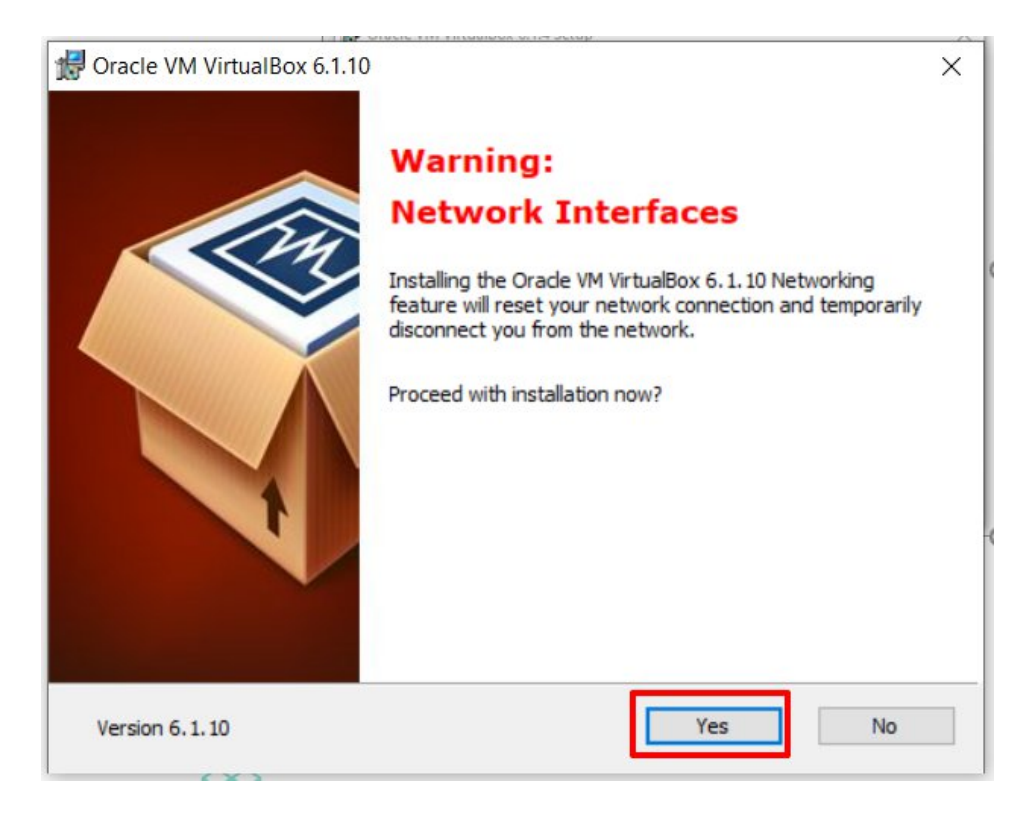

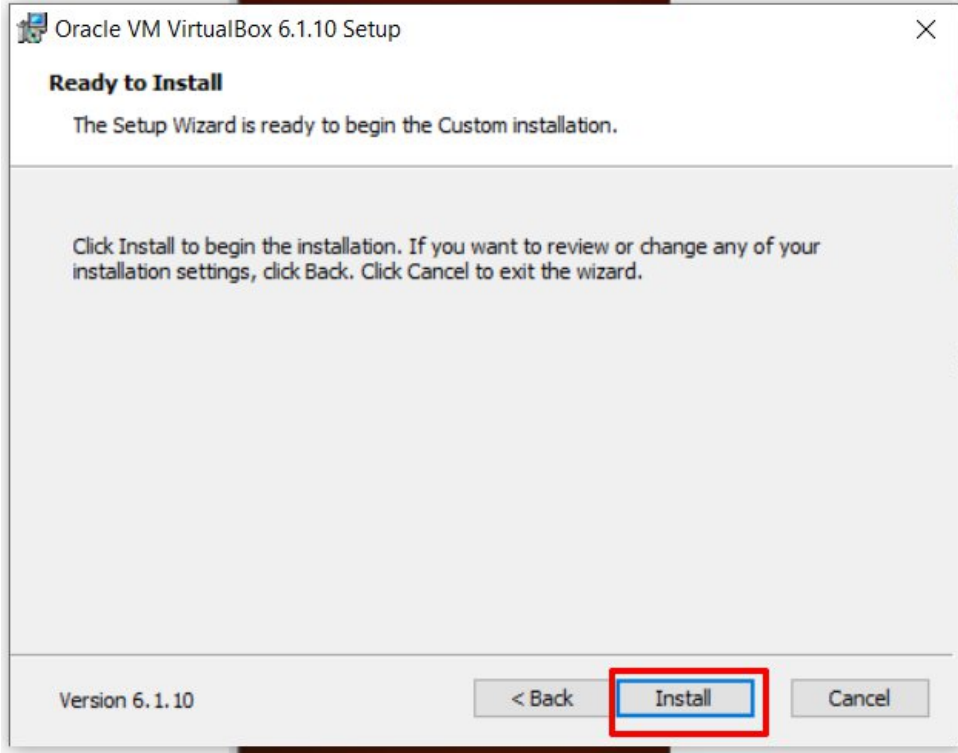

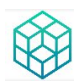

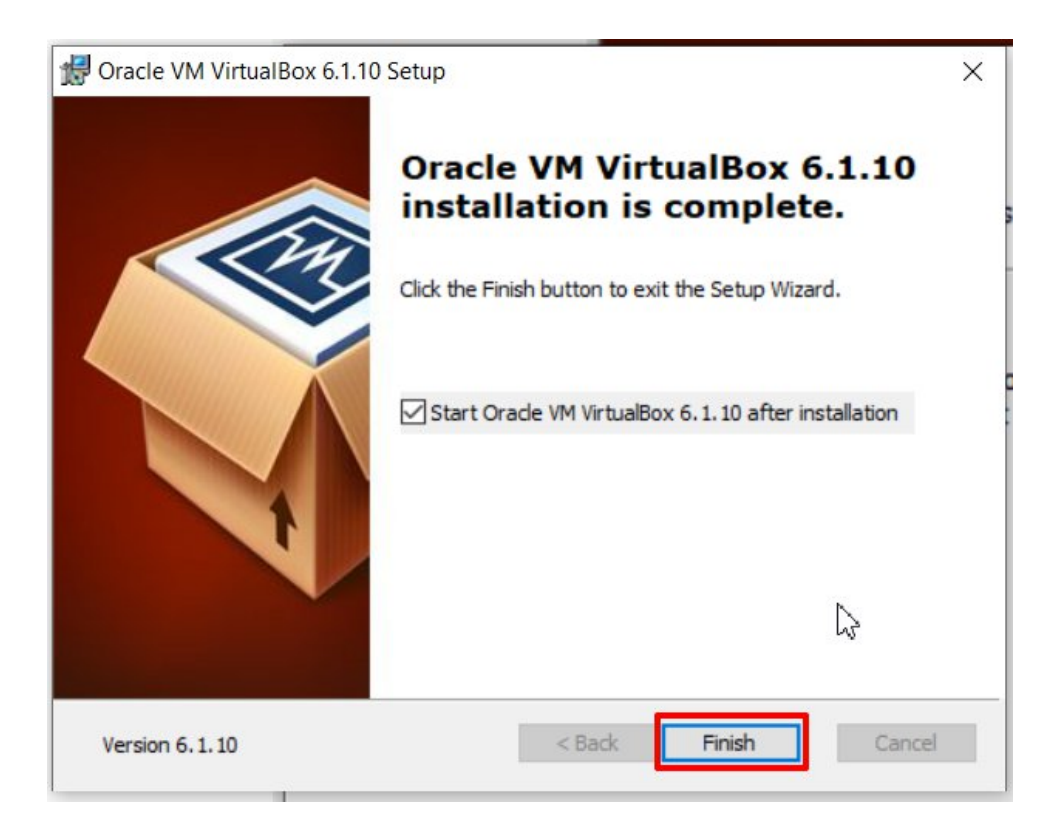

## <span id="page-7-0"></span>**1.5 Запуск VirtualBox**

Запустив VirtualBox, нажмите **«Импортировать»**, выберите файл **Corplan.ova.**

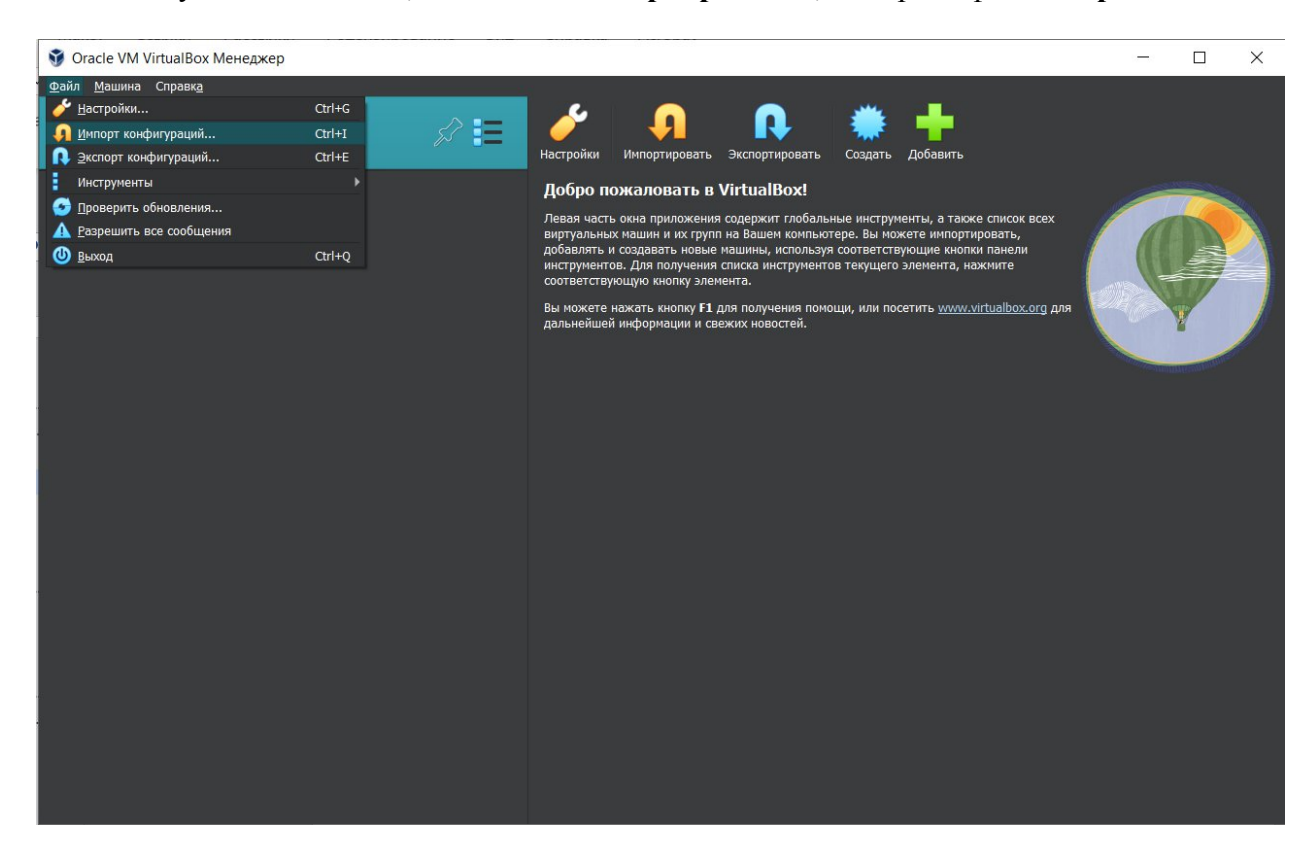

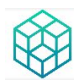

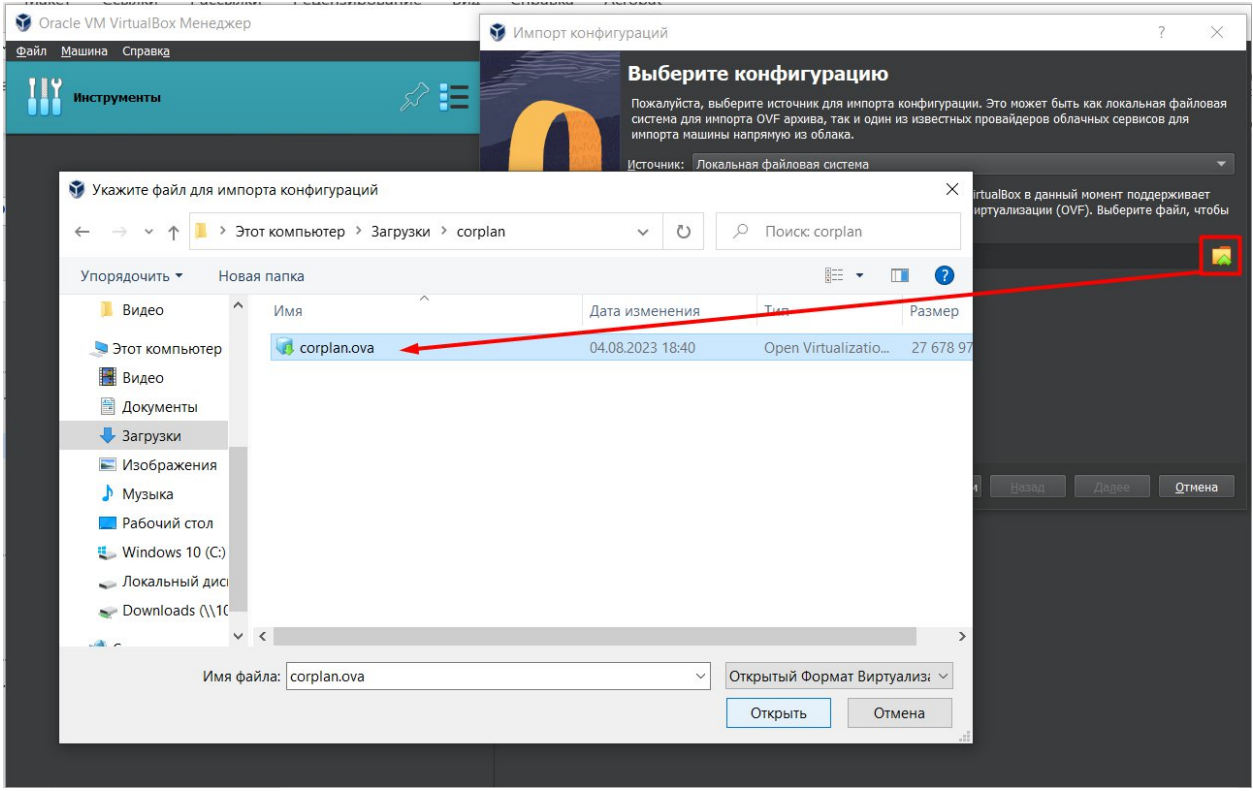

Подтвердите, нажав **«Далее»**, а затем **«Готово».**

### <span id="page-8-0"></span>**1.6 Выбор Корплан и настройки**

После завершения импорта, выберите на панели слева **Corplan** и измените сетевой адаптер на ваш и нажмите «Ок»**.**

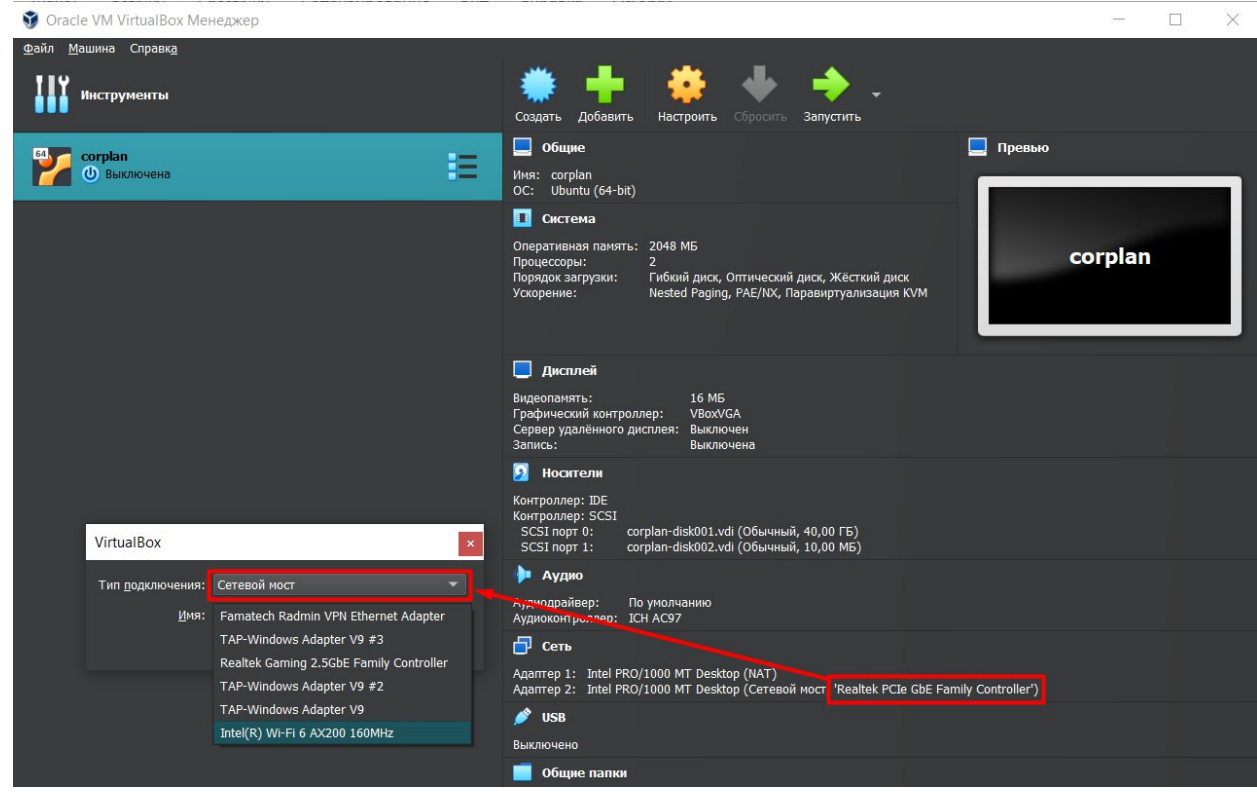

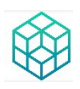

После смены настроек, нажмите **«Запустить».**

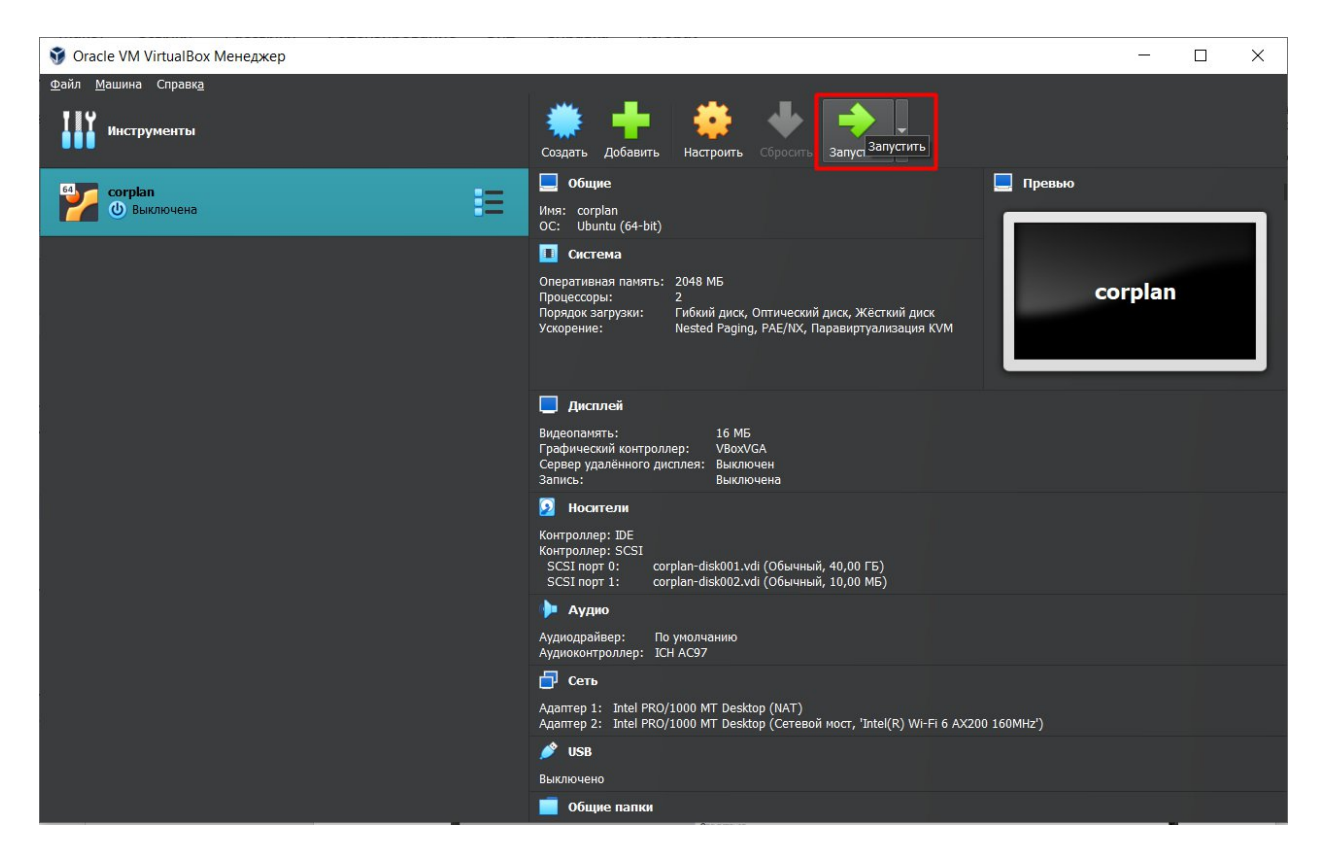

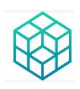

Откроется окно, отображающее процесс исполнения. Чтобы увидеть окончание исполнения процессов используйте горизонтальный лифт.

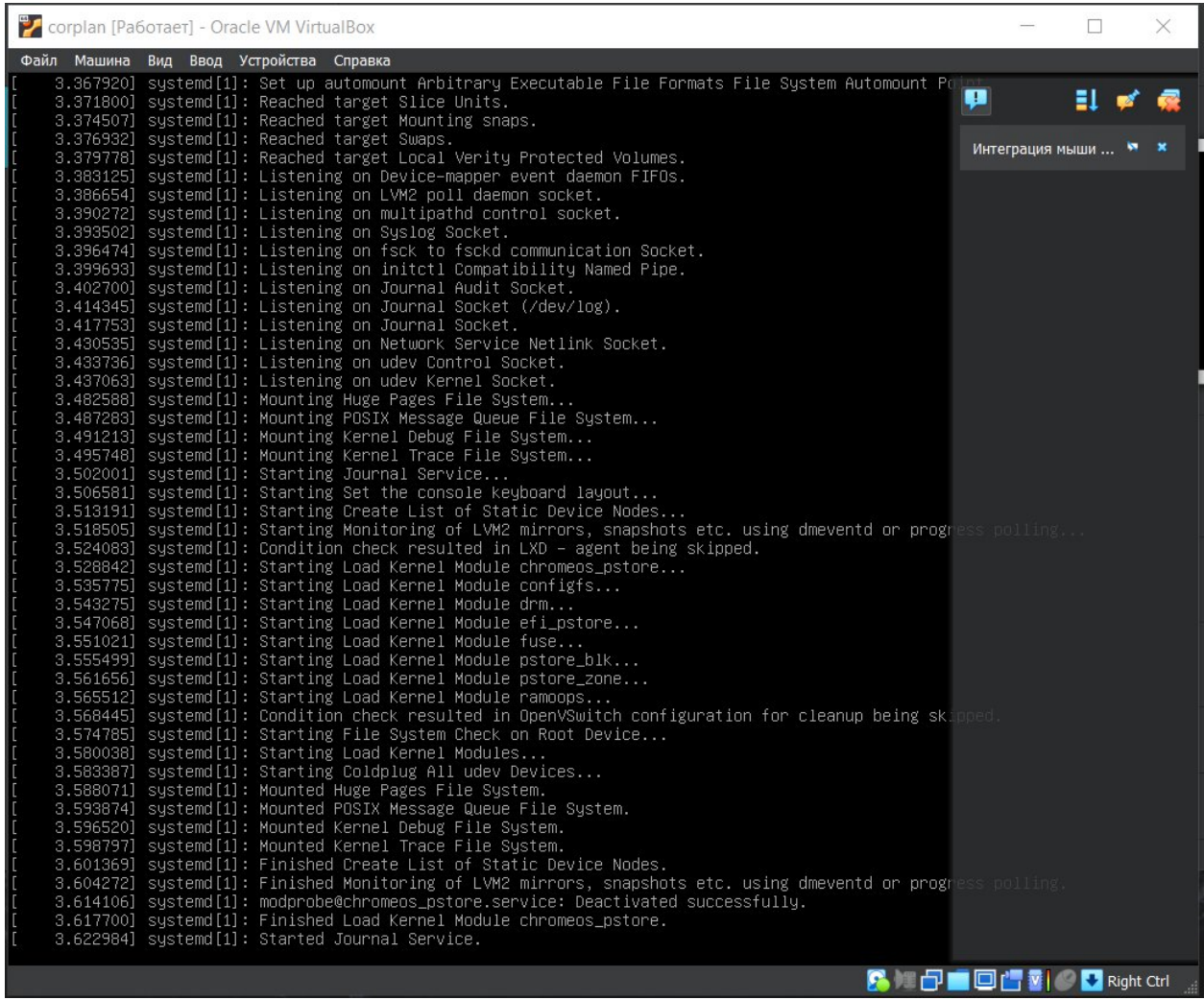

В ходе загрузки может возникнуть не фатальная ошибка, которая не блокирует работу с ПО.

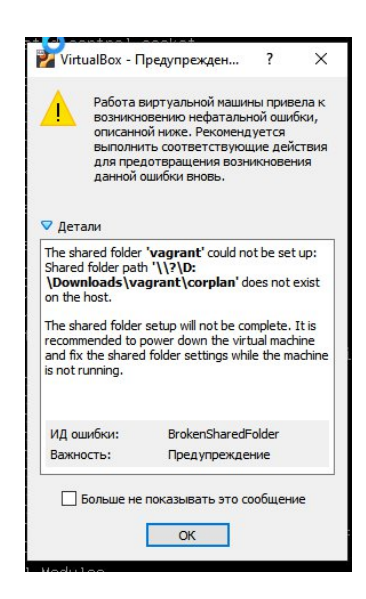

<span id="page-10-0"></span>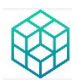

## **1.7 Активация в терминале VirtualBox**

Введите логин **vagrant**, подтвердите **«Enter».**

Введите пароль **vagrant**, подтвердите **«Enter»** (при вводе пароль не отображается)**.**

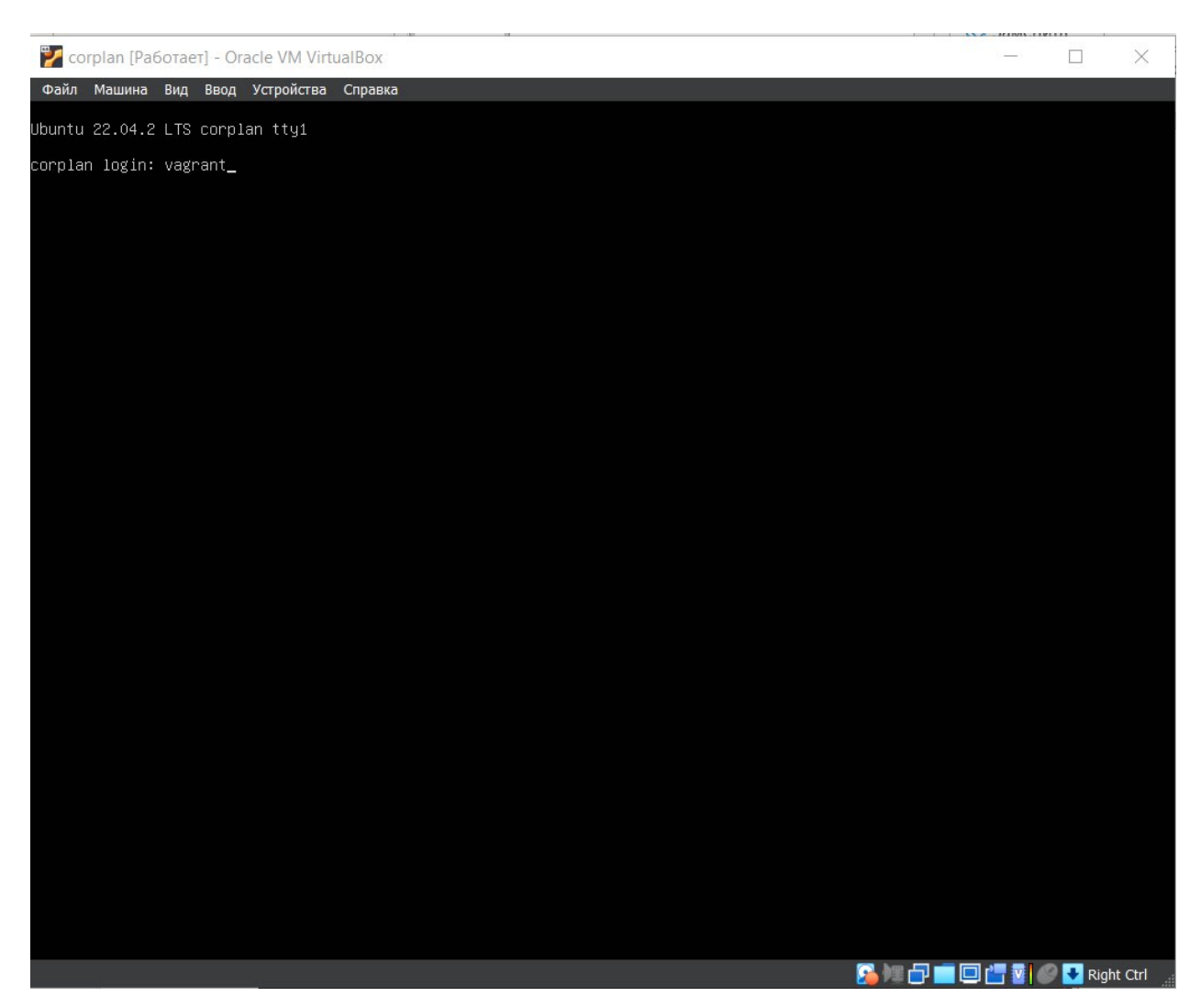

<span id="page-11-0"></span>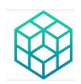

# 1.8 Первоначальная конфигурация

Введите «ip a», подтвердите «Enter».

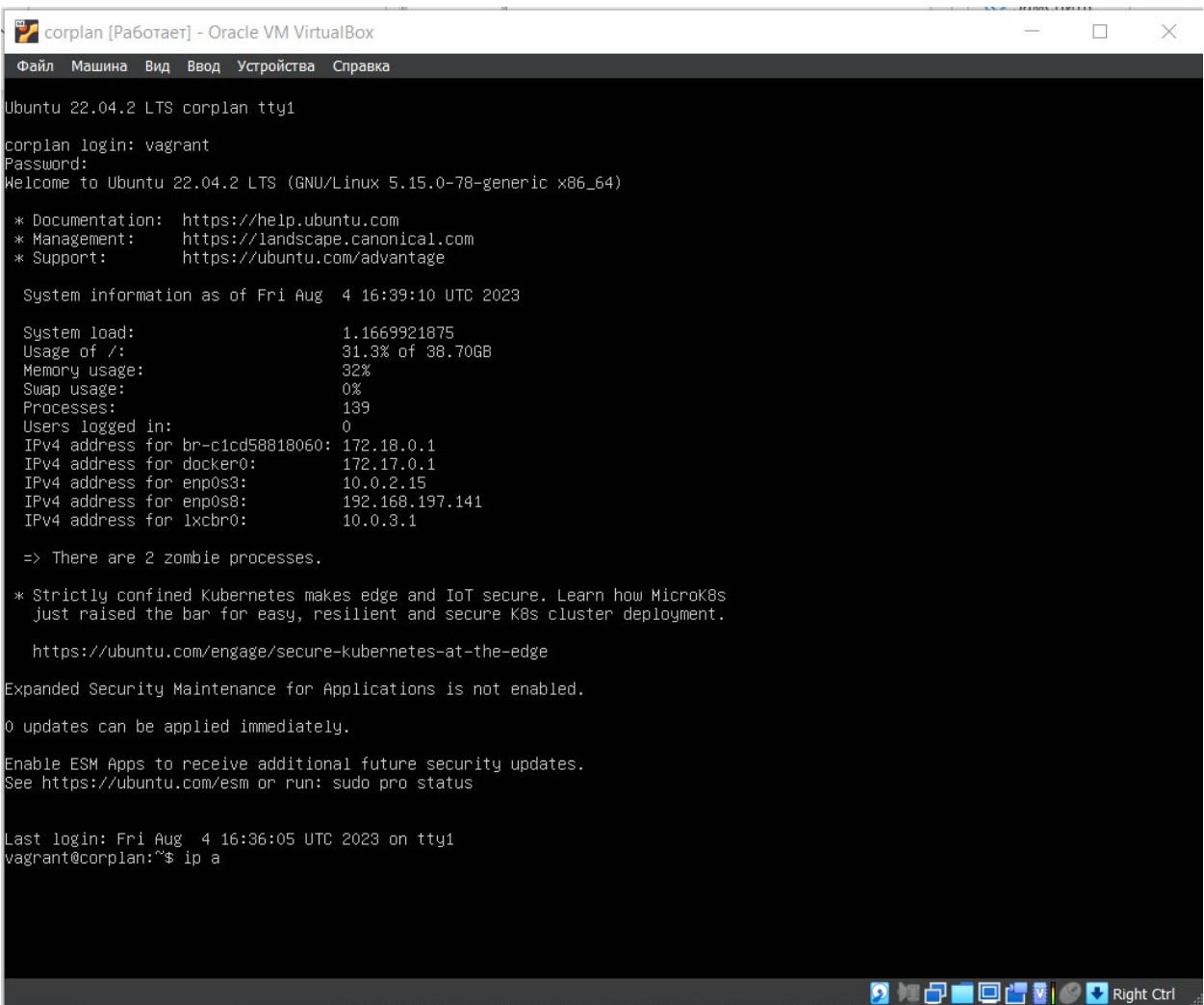

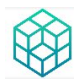

### Запомните адрес виртуального сервера (**192.168.197.141**)

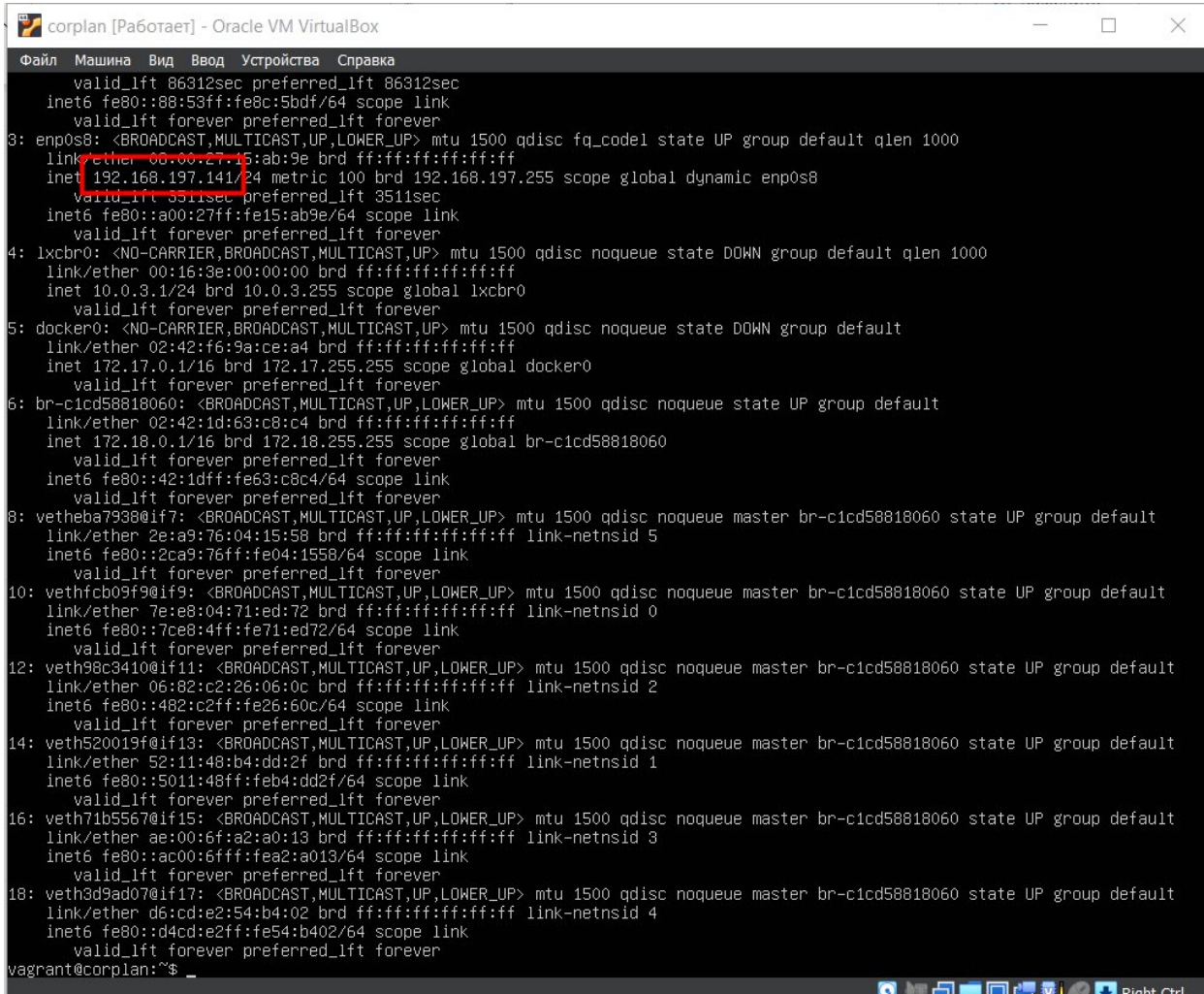

<span id="page-13-0"></span>**Внимание:** Сверните окно, но не закрывайте.

## **1.9 Добавление в системный файл host ip-адресов в режиме Администратора**

Запустите текстовый редактор (блокнот, notepad) **от имени Администратора**, предварительно сняв защиту антивируса на редактирование системных файлов.

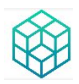

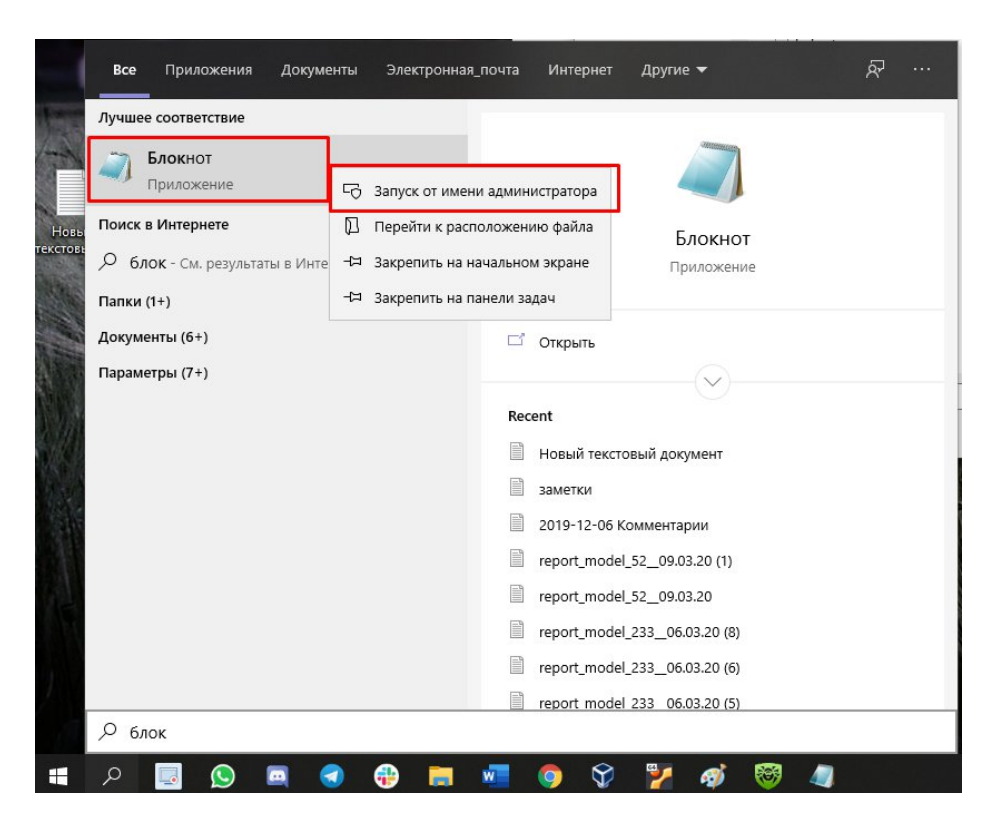

Далее необходимо прописать в хост-файле ip-адрес для доступа в Корплан (см. пояснения для чего необходимо данные изменения <https://ru.wikipedia.org/wiki/Hosts> )

C помощью текстового редактора откройте файл **hosts**, расположенный по адресу **C:\Windows\System32\drivers\etc**

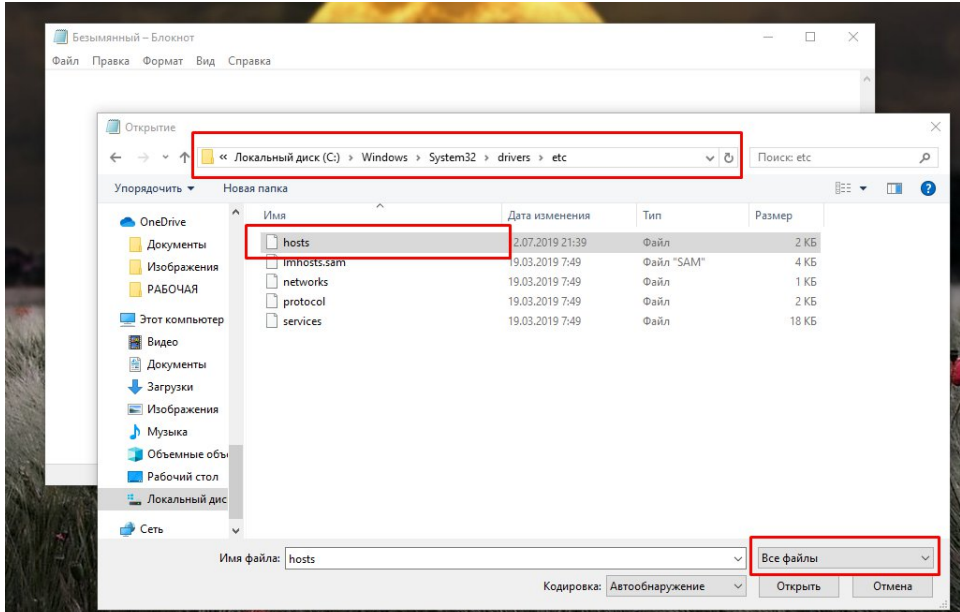

Введите

**192.168.197.141 demolclocal.corplan.ru 192.168.197.141 demowslocal.corplan.ru**

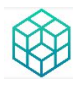

#### где 192.168.197.141 - выписанный ранее адрес

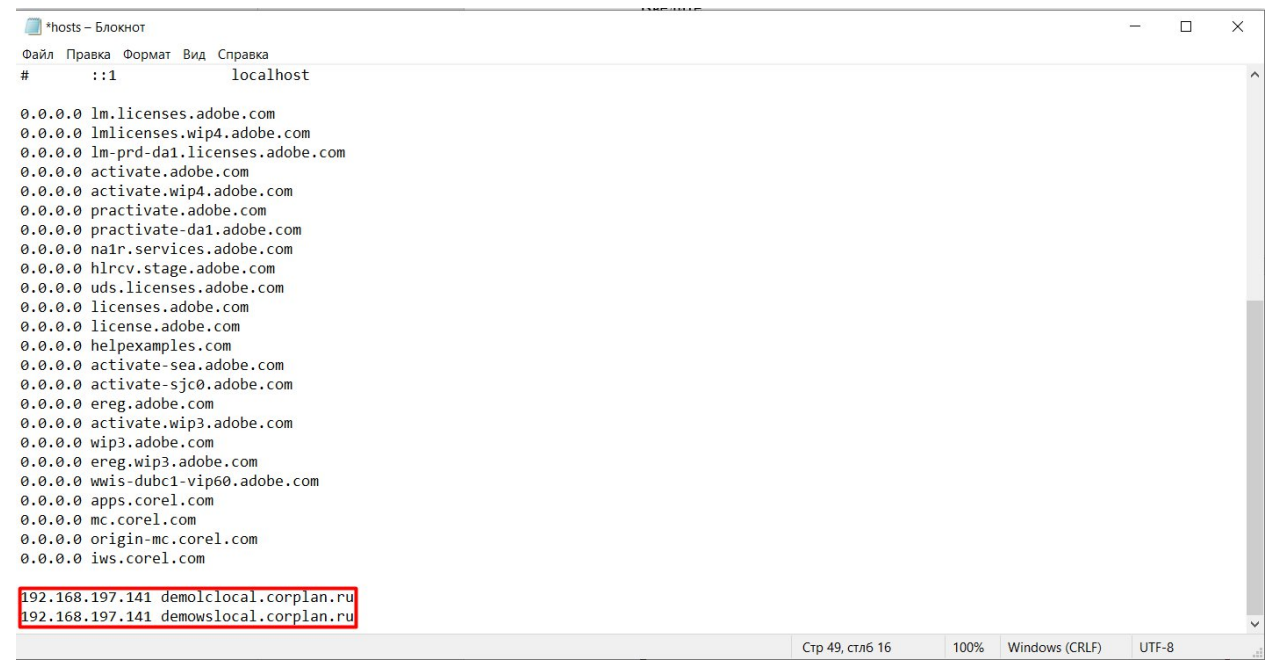

Сохраните и закройте файл.

Внимание: Некоторые антивирусы могут сопротивляться сохранению файла hosts даже в режиме Администратора, обычно помогает временное отключение элементов защиты антивируса - Брэндмауэра и т.п., и добавление приложения Notepad в приложения-исключения (адрес приложения Notepad здесь C:\Windows\System32\notepad.exe). Также рекомендуется обратиться к инструкции

антивируса.

После сохранения файла host рекомендуем включить все отключенные элементы защиты антивируса.

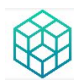

### **1.10 Подготовка продукта Корплан.**

Введите в терминале виртуальной машины команду «sudo nano /mnt/corplan/workspace1/manifest.json»

vagrant@corplan:~\$ sudo nano /mnt/corplan/workspace1/manifest.json

#### Замените IP тут на ваш.

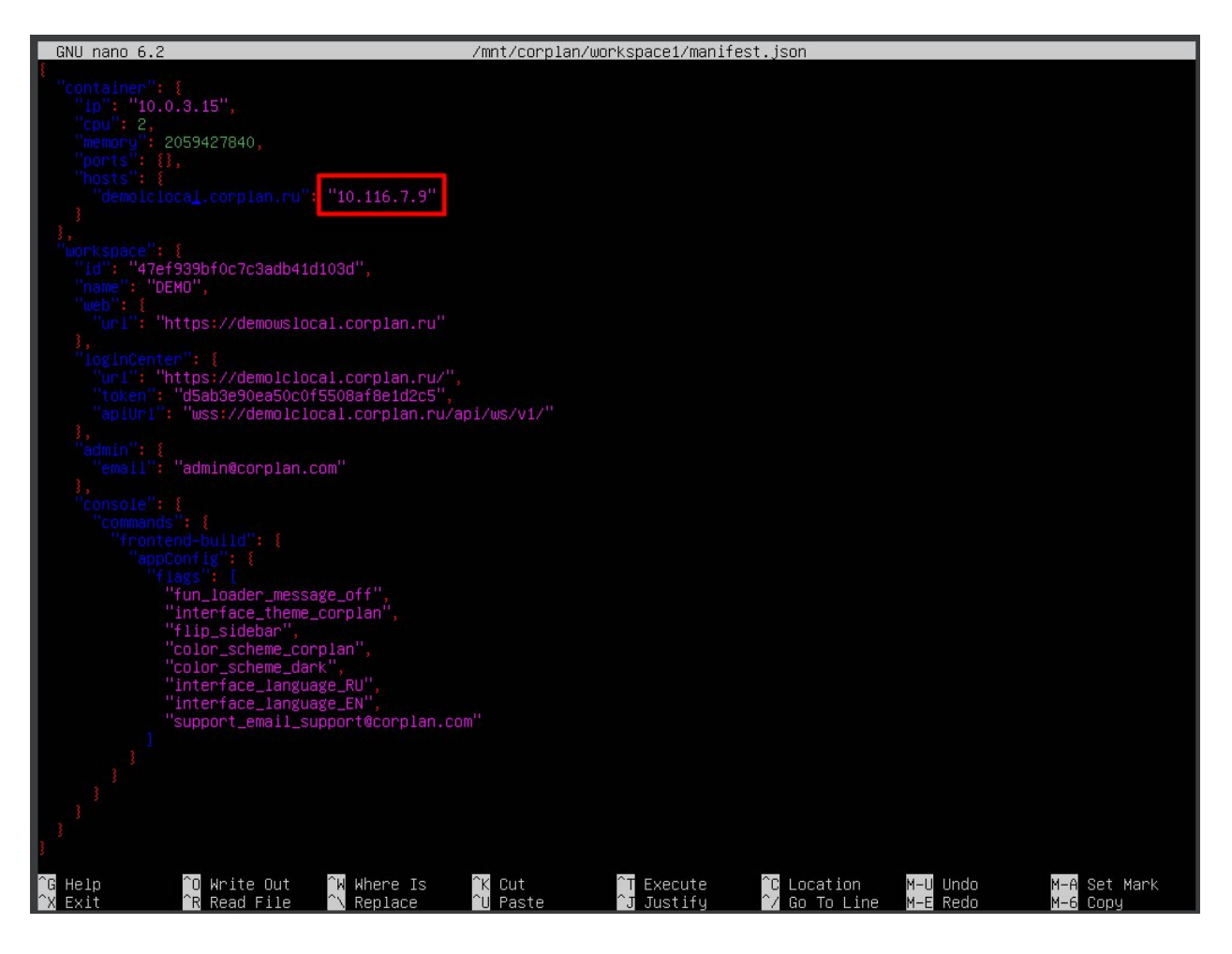

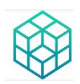

#### Нажмите Ctrl + X, после введите «у» и нажмите Enter

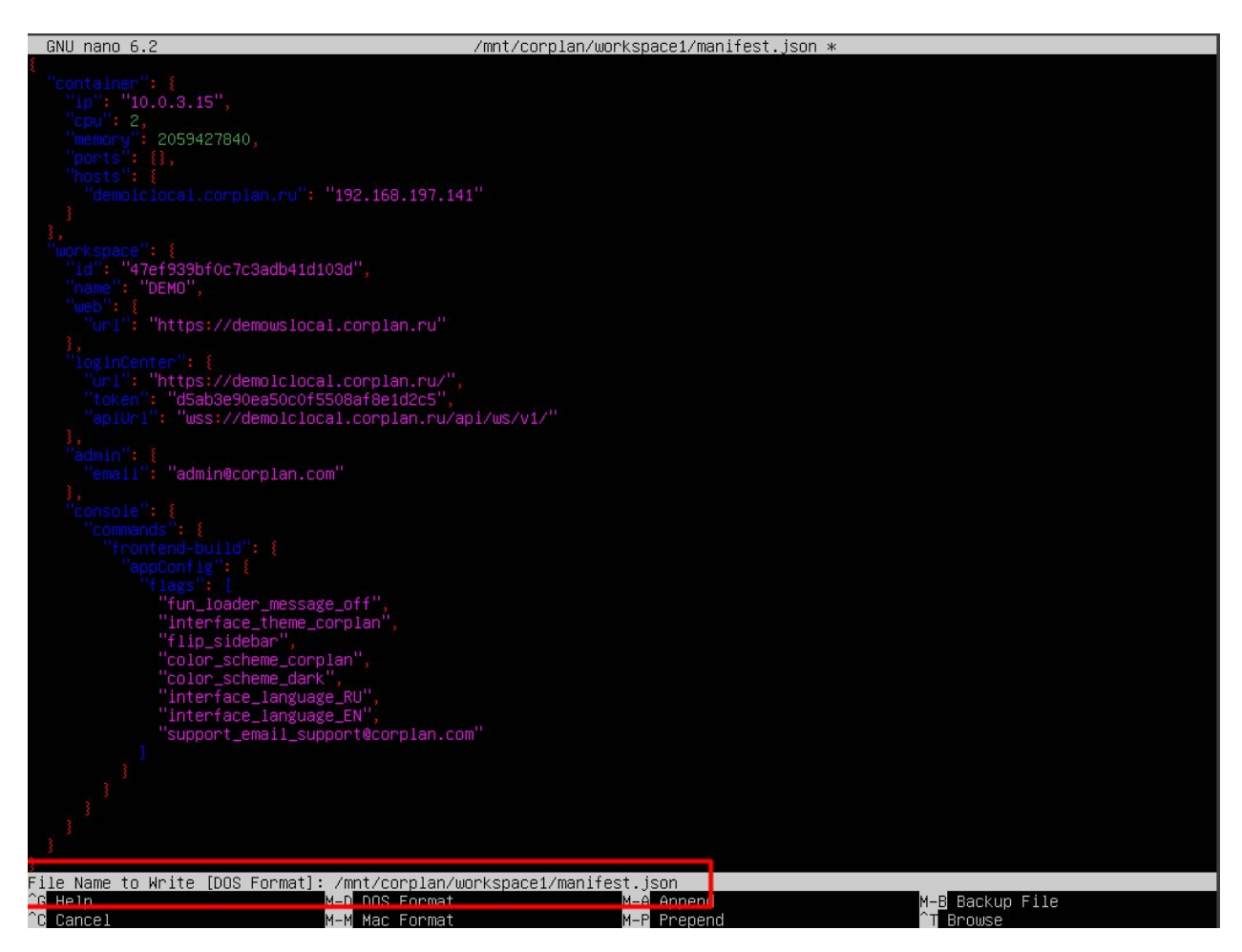

Введите команду «sudo /mnt/corplan/workspace-installer/current/install workspace --path /mnt/corplan/workspace1/manifest.json up». Данная операция достаточно длительная, нужно подождать в районе 5 минут.

vagrant@corplan:~\$ sudo /mnt/corplan/workspace-installer/current/install --path /mnt/corplan/workspace1/manifest.json up\_

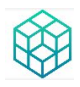

В конце вы увидите подобный текст, который обозначает, что все прошло удачно.

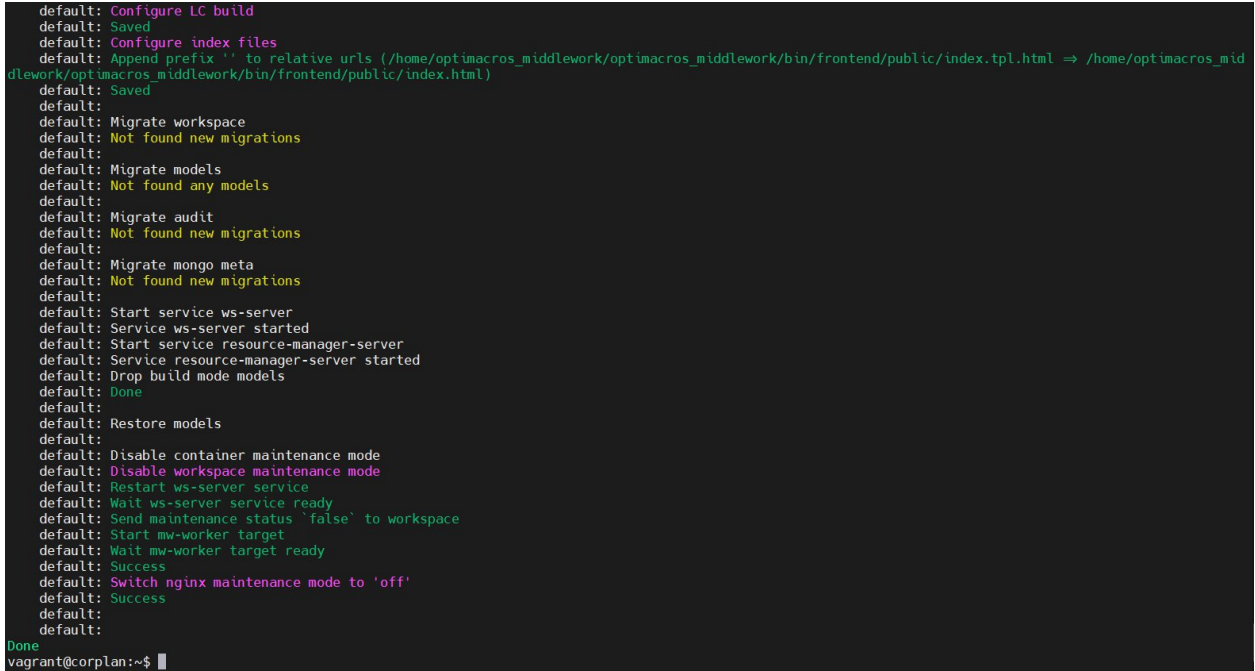

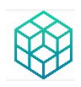

## <span id="page-19-0"></span>**2. Запуск Корплан в браузере**

### <span id="page-19-1"></span>**2.1 Откройте один из разрешенных браузеров**

 любой браузер на основе web-kit (Google Chrome, Яндекс.Браузер, Opera, Safari и т.п.)

• Internet Explorer не поддерживается.

### <span id="page-19-2"></span>**2.2 Запуск приложения Корплан в браузере**

Введите в адресной строке браузера <https://demolclocal.corplan.ru>

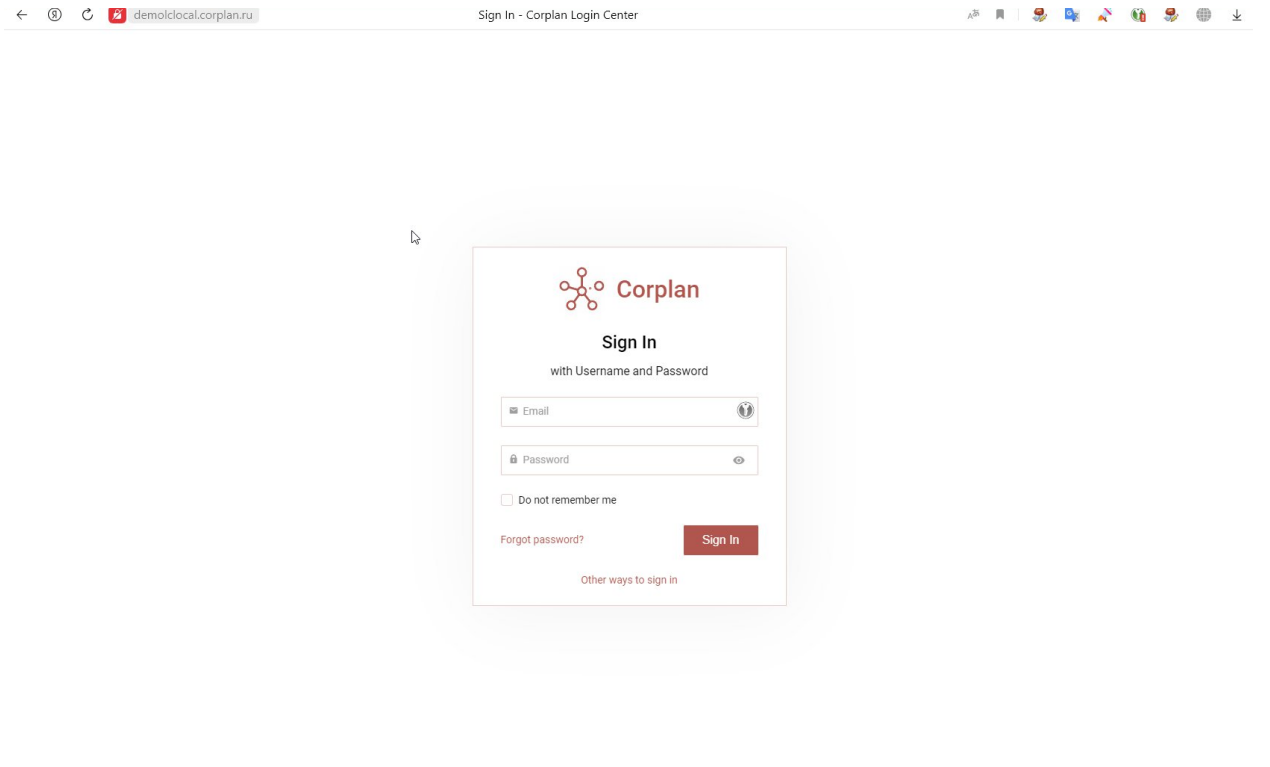

В процессе вы можете столкнуться с тем, что браузер будет блокировать доступ, как не защищенный. В этом случае воспользуйтесь браузером Яндекс, в котором можно обойти блокировку.

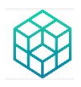

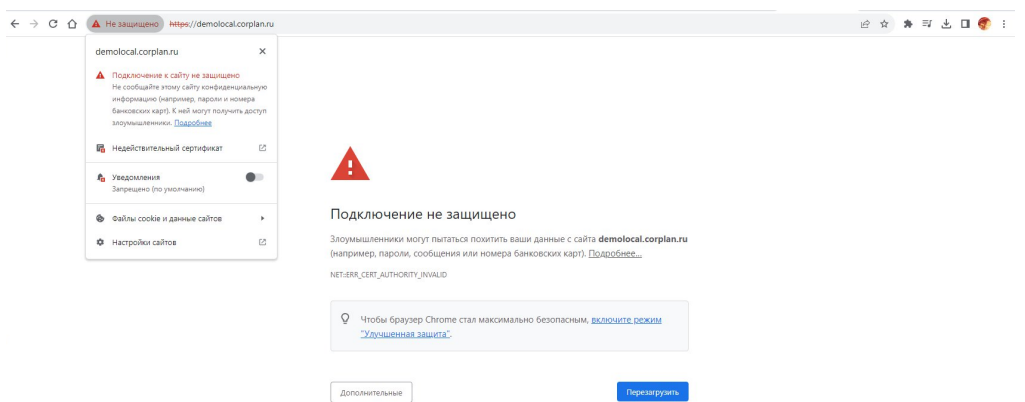

Для первого входа в систему используйте логин и пароль администратора системы.

Логин: [admin@corplan.com](mailto:admin@corplan.com)

Пароль: aoQKZplcC4iVCX8OsiMX

Вы зашли в Логин-центр Корплан, где происходит управление пользователями системы.

#### **2.3 Переключение на русский язык**

Перейдите на воркспейс Корплан по ссылке <https://demowslocal.corplan.ru/>

С помощью щелка правой кнопки мыши создайте вашу первую модель.

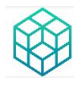

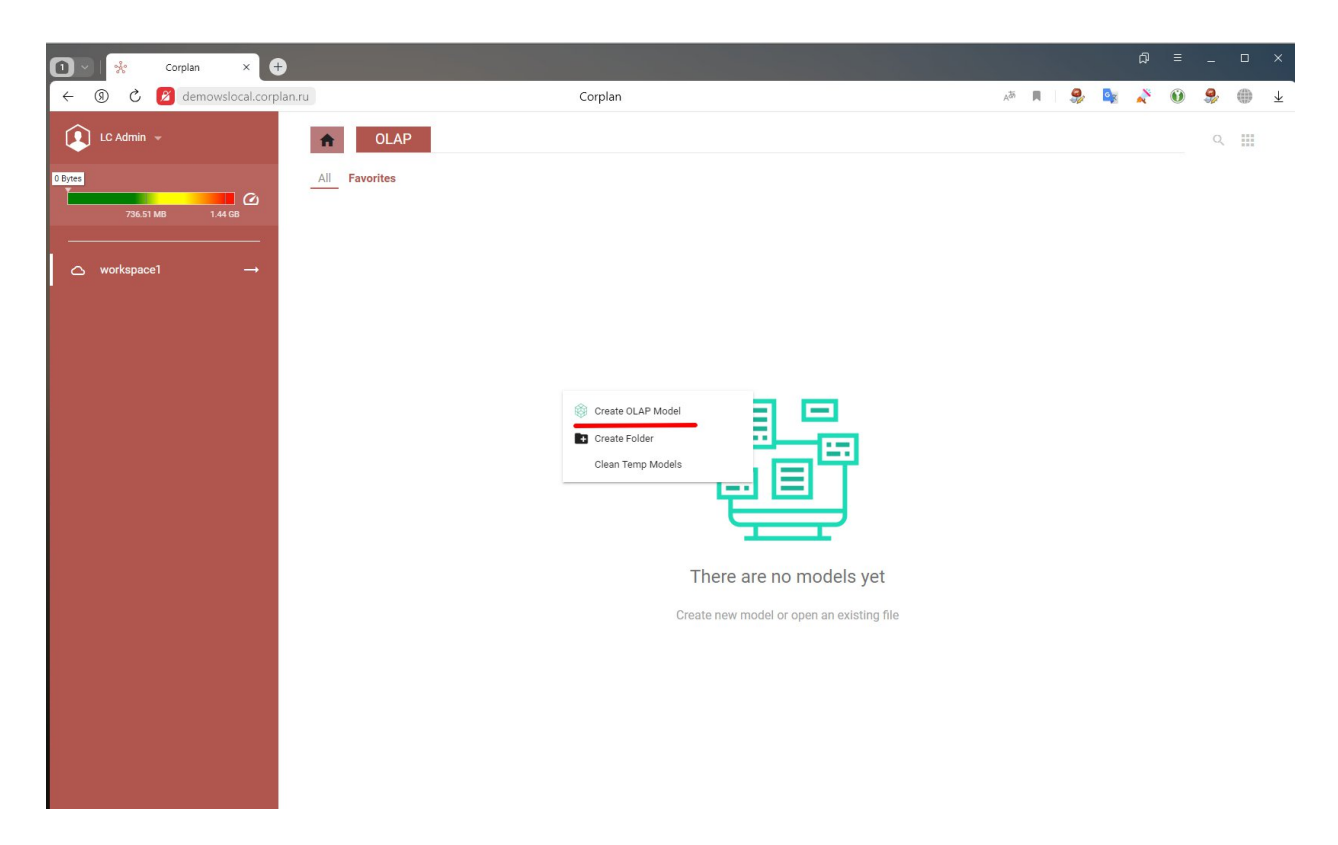

Двойным кликом по названию модели зайдите в нее.

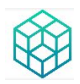

С правой стороны при наведение курсором на имя пользователя – LC Admin, откроется выпадающее меню, в котором необходимо выбрать

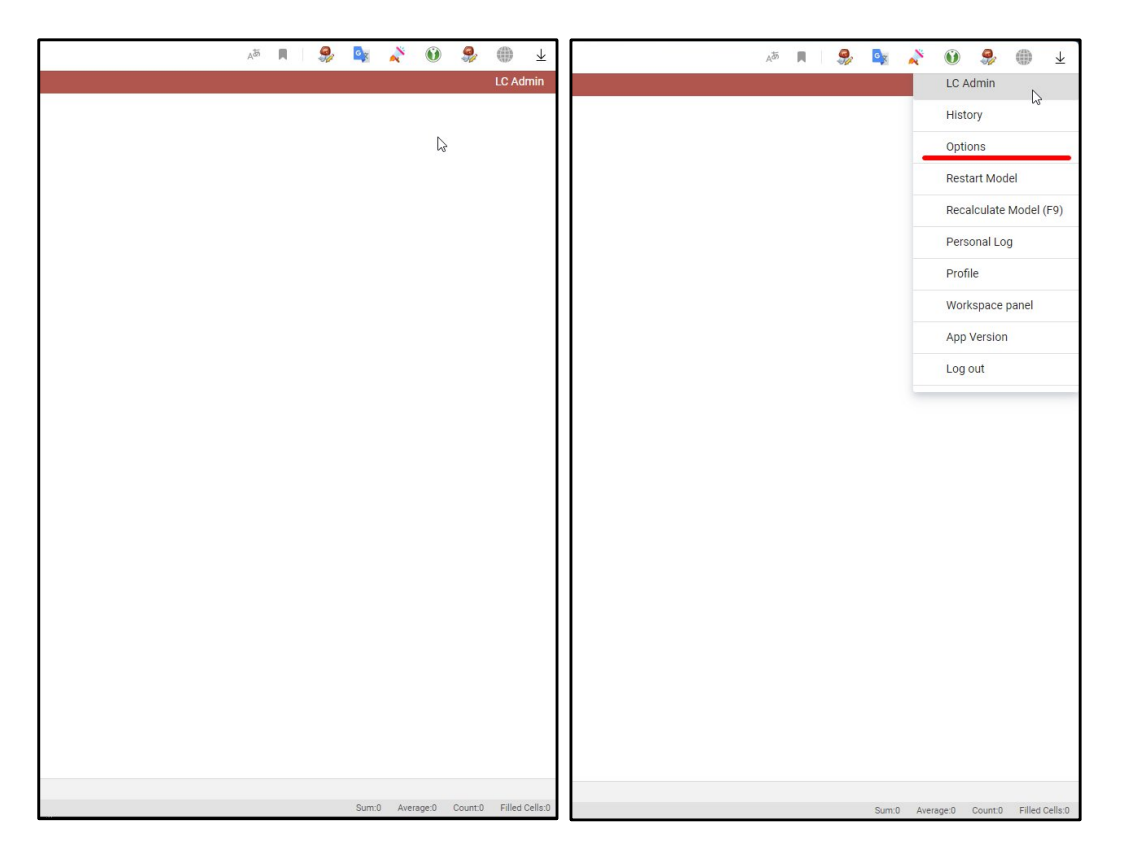

## В настройках необходимо выбрать вкладку «Language»

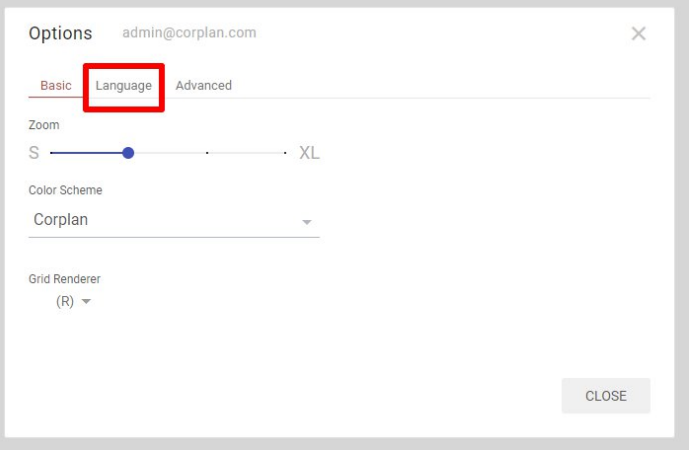

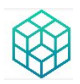

## И переключить язык из выпадающего меню на «Русский»

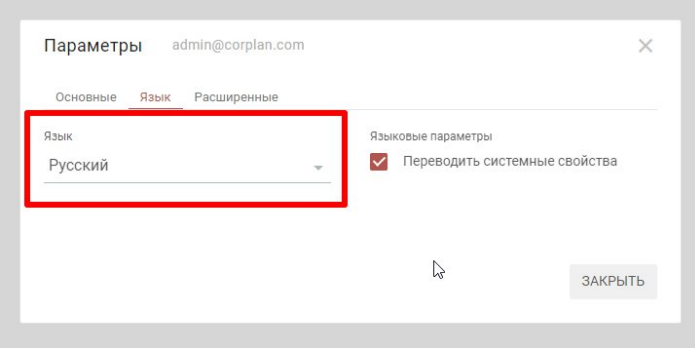

Система готова к работе.

Добро пожаловать в Корплан!

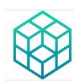

## <span id="page-24-0"></span>**3. Производитель и контакты**

Владельцем, производителем и дистрибутором программного обеспечения «Корплан» является ООО «Оптимакрос Софт»:

**Общество с ограниченной ответственностью «Оптимакрос Софт»** ОГРН 1227700484802 ИНН 7730284478

127238, Г.Москва, ВН.ТЕР.Г. МУНИЦИПАЛЬНЫЙ ОКРУГ ЗАПАДНОЕ ДЕГУНИНО, Ш ДМИТРОВСКОЕ, Д. 81, ПОМЕЩ. 35/2 Телефон + 7 (926) 564 81 79, +7 (499) 609 56 42 E-mail: [info@corplan.ru](mailto:info@corplan.ru)

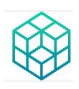